## **Kuvaajan piirtäminen pistejoukkoon GeoGebralla**

- 1. Listaa annetut arvot sarakkeisiin niin, että x-akselin sarake on ensin ja y-akselin sarake sitten.
- 2. Maalaa molemmat sarakkeet ja ota valikosta "luo pistelista".

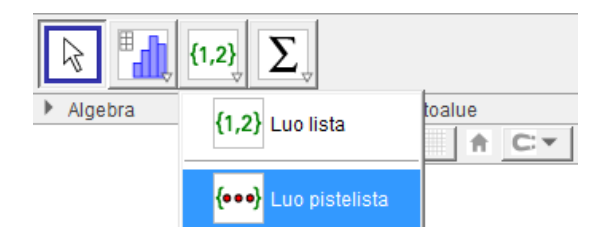

- **TAI** Merkitse kolmanteen sarakkeeseen pisteet
	- $\bullet$  esimerkiksi:  $=(A2, B2)$
	- A2 on solu, jossa on x:n arvo
	- B2 on solu, jossa on y:n arvo
	- silloin pistesarakkeen pisteet piirtyvät automaattisesti piirtoalueelle
- 3. Kirjoita syöttökenttään
	- splini(lista1) (sulkuihin tulee pistelistasi nimi)
	- voit myös listata sulkuihin pisteet (ensimmäinen:viimeinen) esim. (C1:C8)
- 4. Voit piirtää kuvaajalle tangentin tangenttityökalulla, kuvassa alimpana:

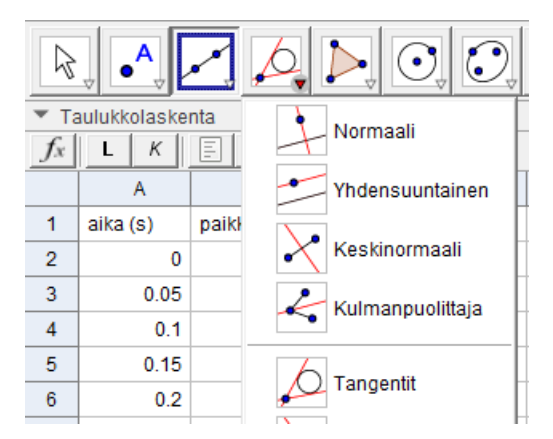

- Valitse aina ensin työkalu, sen jälkeen klikkaa sekä pistettä, johon tangentti tulee, että piirrettyä käyrää.
- 5. Jos haluat tangentin yhtälön näkyviin, sinun pitää muistaa avata algebraikkuna. Siitä näet suoraan esimerkiksi sen kulmakertoimen.